# 知 F10X0/F50X0系列两台防火墙采用公网固定地址方式搭建IPSEC VPN配置案 例(主模式WEB配置)

[IPSec](https://zhiliao.h3c.com/questions/catesDis/722) VPN **[zhiliao\\_FO3qD](https://zhiliao.h3c.com/User/other/24679)** 2018-11-25 发表

# 组网及说明

# **1 配置需求及说明**

## **1.1 适用的产品系列**

本案例适用于如F1080、F1070、F5040、F5020等F10X0、F50X0系列的防火墙。

注:本案例是在*F100-C-G2*的*Version 7.1.064, Release 9510P08*版本上进行配置和验证的。

#### **1.2 配置需求及实现的效果**

总部和分部各有一台防火墙部署在互联网出口,因业务需要两端内网需要通过VPN相互访问。IP地址 及接口规划如下表所示:

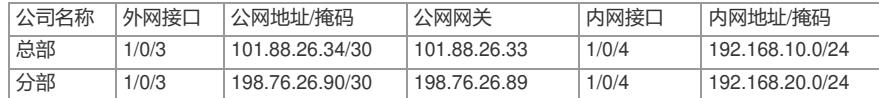

#### **2 组网图**

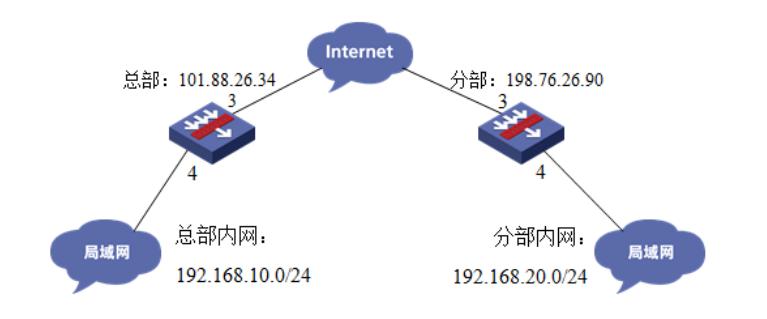

## 配置步骤

#### **3 配置步骤**

#### **3.1 两端防火墙上网配置**

防火墙上网配置请参考"2.3.2 防火墙外网使用固定IP地址上网配置方法"进行配置,本文只针对IPSEC VPN配置进行介绍。

#### **3.2 总部侧IPSEC VPN策略配置**

#在"网络">"VPN">"策略"中点击新建。

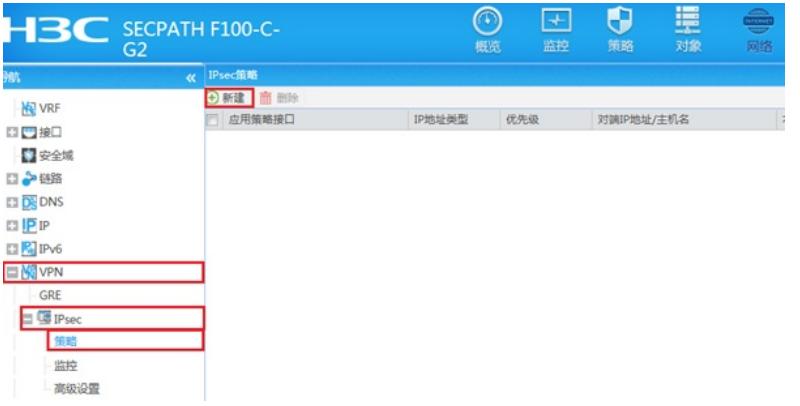

#在"基本配置"中"接口"选择接入外网的1/0/3接口,"优先级"设置为1(优先级代表了策略匹配顺序,当 存在多条VPN隧道时需要对各VPN隧道优先级进行设置),"认证方式"选择域共享密钥,建立VPN两 端隧道的域共享密钥必须一致。对端ID设置对IP地址即分公司公网地址,本端ID默认为本端公网接口I P地址。在保护的数据流中添加源为总部内网网段192.168.10.0/24,目的IP地址为分部内网网 段192.168.20.0/24。

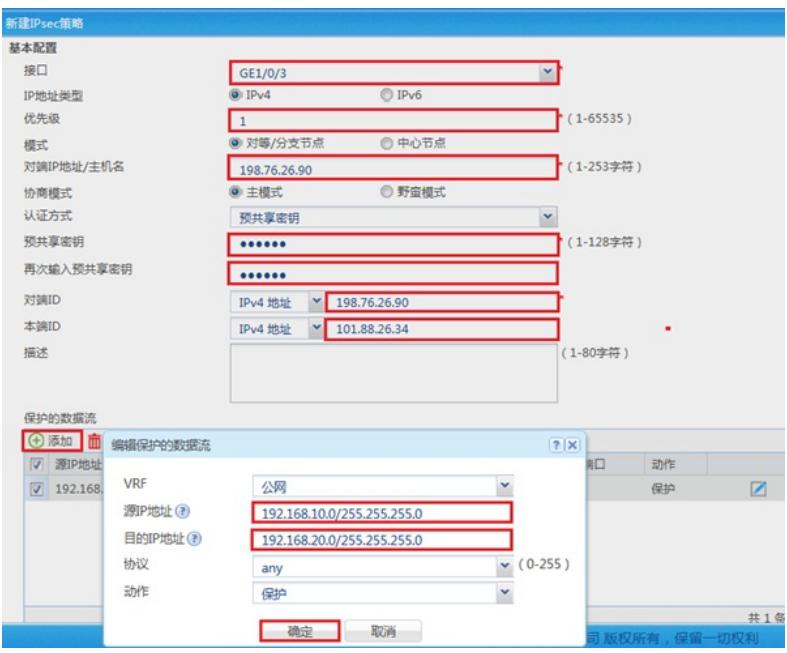

## **3.3 总部侧配置安全策略,放通IPSEC感兴趣流的数据策略**

#在"策略">"安全策略">点击"新建", "源IP地址"中点击"添加IPV4地址对象组"

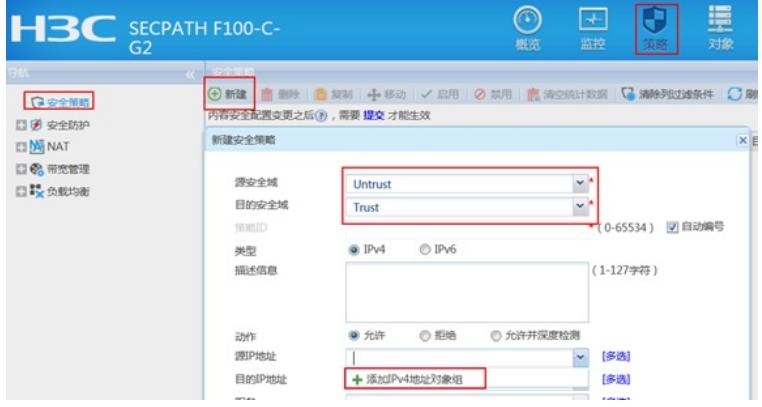

#配置对象组名称为"192.168.20.0",点击"添加",对象地址为192.168.20.0网段,为分支内网段地址

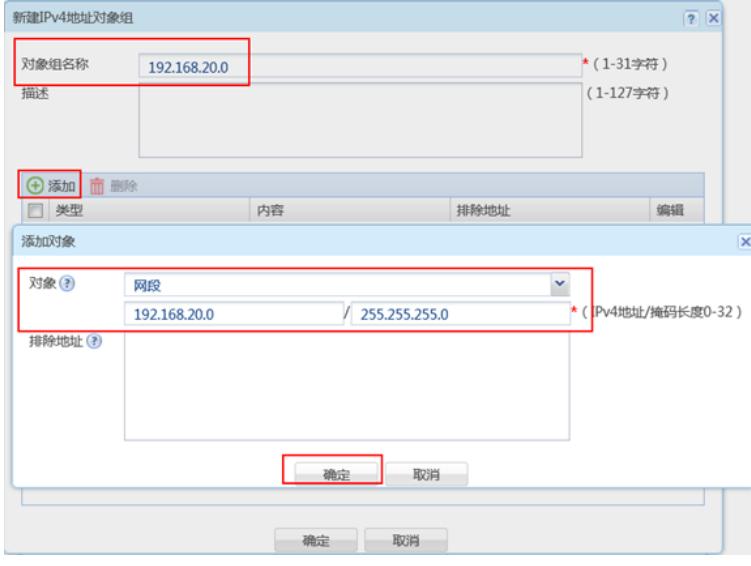

#在"策略">"安全策略">点击"新建", "目的IP地址"中点击"添加IPV4地址对象组"

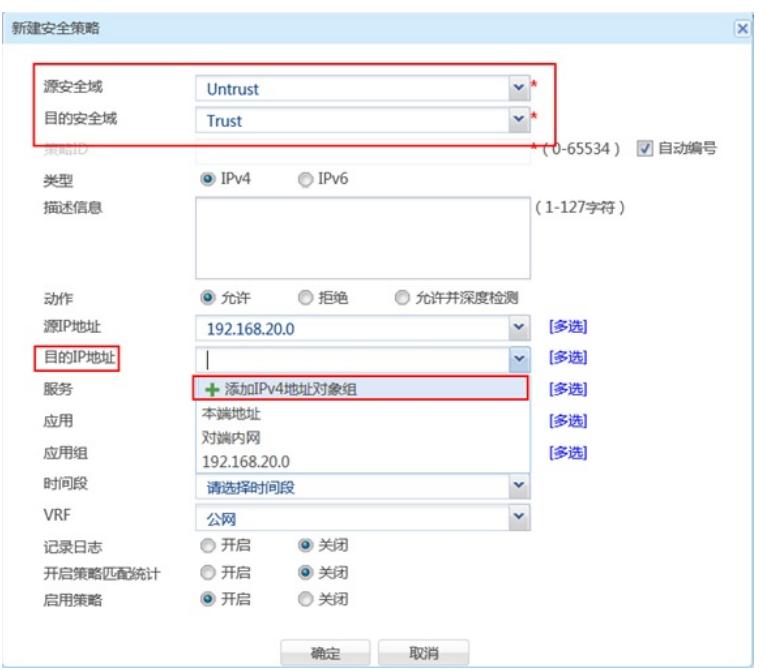

#配置对象组名称为"192.168.10.0",点击"添加",对象地址为192.168.10.0网段,为总部内网网段地址

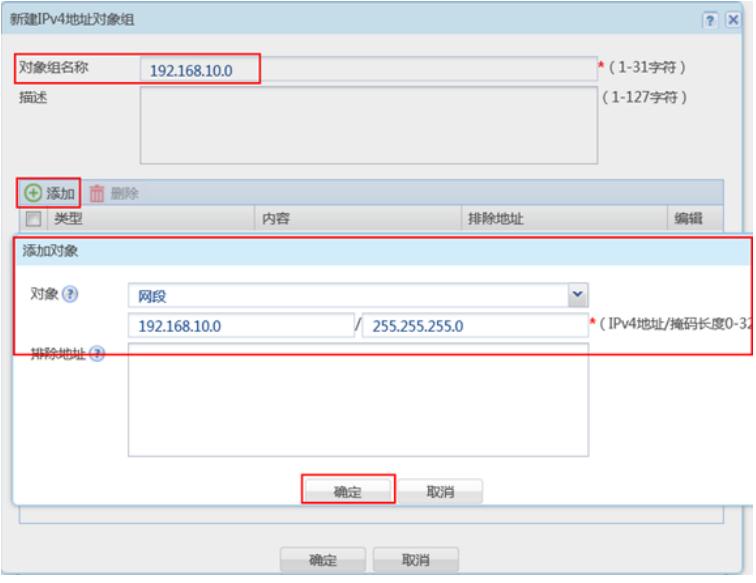

#最后确认一下"源IP地址"为对端内网所在对象组,"目的IP地址"为本端内网地址所在对象组,确定即 可

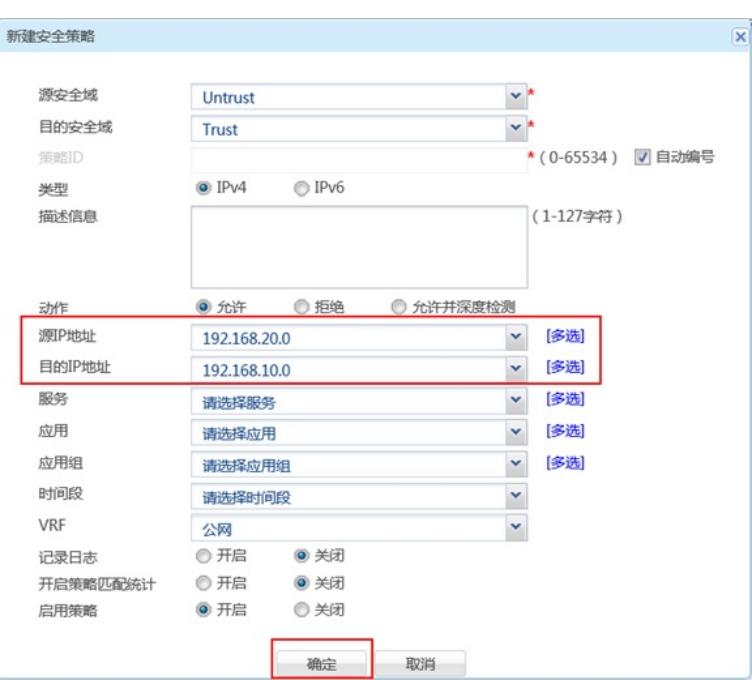

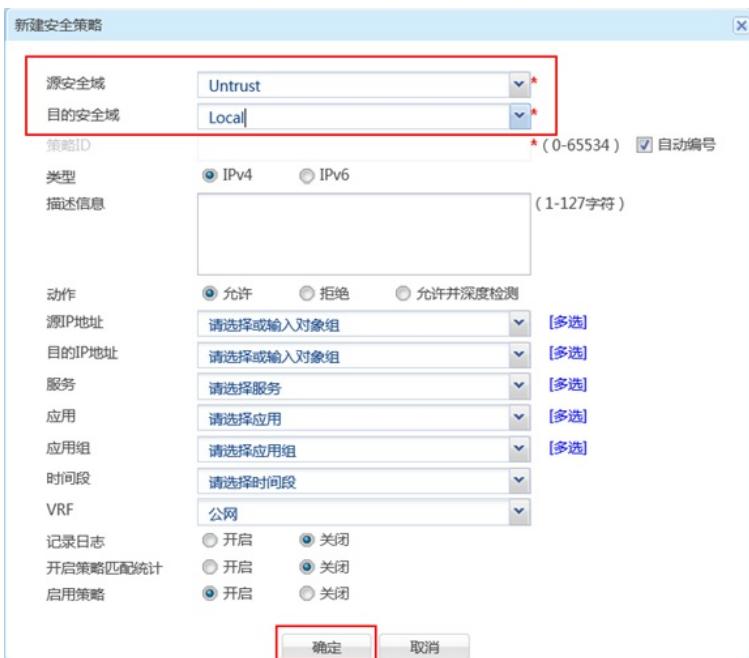

#### 新建安全策略 源安全域  $\ddot{\phantom{0}}$ Local  $\ddot{\phantom{0}}$ 目的安全域 Untrust (0-65534) 図 自动编号  $Q$  IPv4 O IPv6 类型 描述信息 (1-127字符) ◎ 允许 ◎ 拒绝 ◎ 允许并深度检测 动作 源IP地址 v [多选] 请选择或输入对象组 v [多选] 目的IP地址 请选择或输入对象组 服务 [多选]  $\checkmark$ 请选择服务 应用 [多选] 请选择应用  $\checkmark$ 应用组 请选择应用组  $\check{}$ [多选] 时间段 × 请洗择时间段 VRF  $\check{}$ 公网 记录日志 ◎ 开启 ◎ 关闭 开启策略匹配统计 ◎ 开启 ◎ 关闭 ◎ 开启 ◎关闭 启用策略 确定 取消

## **3.5 分部侧IPSEC VPN策略配置**

#在"网络">"VPN">"策略"中点击新建。

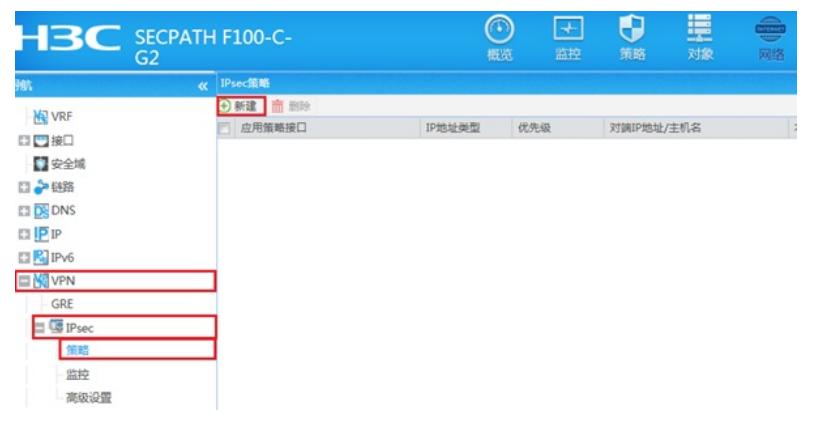

#在"基本配置"中"接口"选择接入外网的1/0/3接口, "优先级"设置为1 (优先级代表了策略匹配顺序, 当 存在多条VPN隧道时需要对各VPN隧道优先级进行设置), "认证方式"选择域共享密钥, 建立VPN两 端隧道的域共享密钥必须一致。对端ID设置对IP地址即分公司公网地址,本端ID默认为本端公网接口I P地址。在保护的数据流中添加源为分部内网网段192.168.20.0/24,目的IP地址为总部内网网 段192.168.10.0/24。

## **3.4 总部侧配置安全策略,放通Untrust到Local,和Local到Utrust的策略,用于建立IPSEC 隧道**

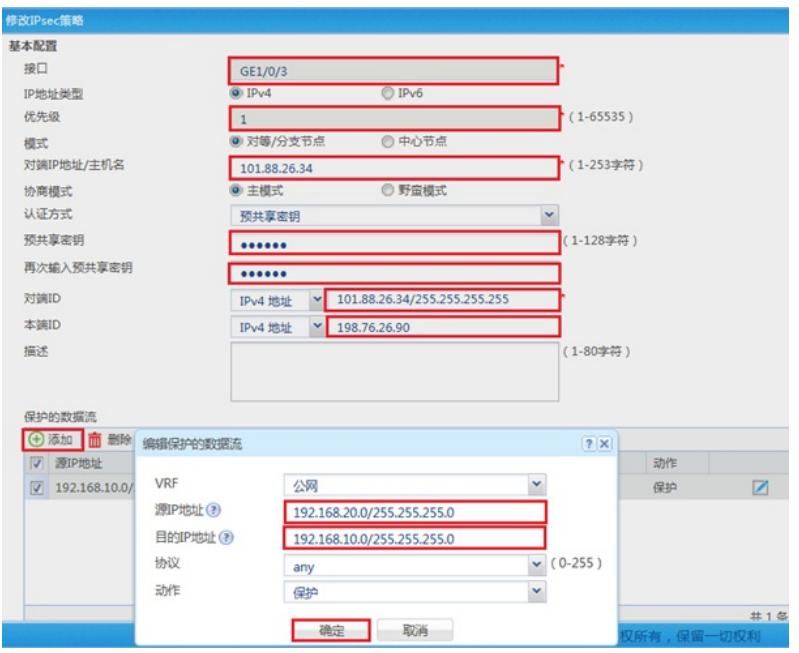

**3.6 分部侧安全策略和总部的配置方法类似,只需将IPSEC的感兴趣流的源和目的IP反过来写即可。**

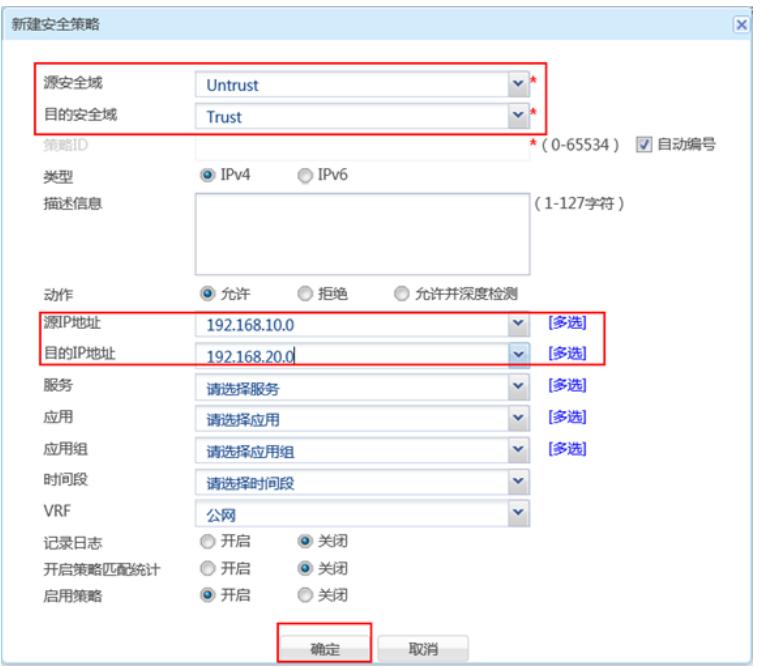

#### **3.7 测试VPN是否连通**

在总部或者分部内网中任意找一台电脑访问对端网络资源。 举例: 在总支侧电脑ping分部侧电脑, IPSEC初始建立时会丢1-2个包, 建立后通信正常。

```
C: Wsers Administrator>ping 192.168.20.88
正在 Ping 192.168.20.88 具有 32 字节的数据:<br>请求超时。<br>请求超时。<br>来自 192.168.20.88 的回复: 字节=32 时间<1ms TTL=255<br>来自 192.168.20.88 的回复: 字节=32 时间<1ms TTL=255
```
### **3.8 查看IPSEC监控信息**

在"网络">"VPN">"IPsec">"监控"中查看对到信息,如果有隧道信息就说明VPN已经正常建立,如果没 有隧道信息就说明VPN未建立成功。

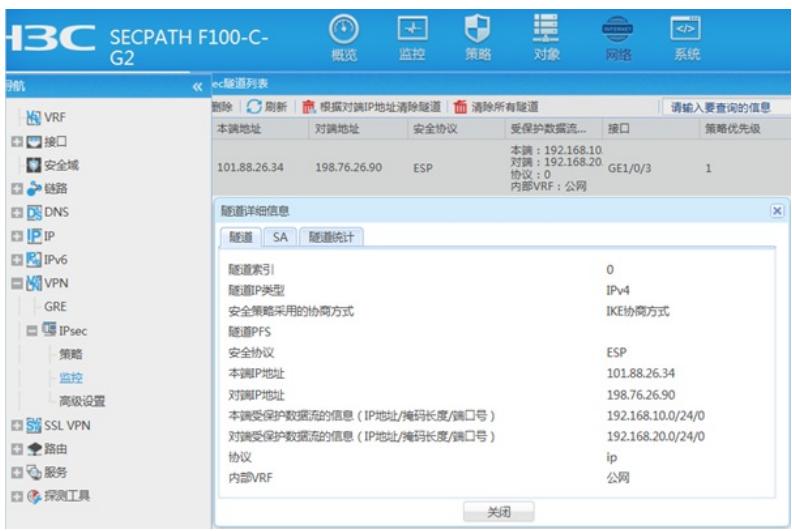

## **3.9 保存配置**

在设备右上角选择"保存"选项,点击"是"完成配置。

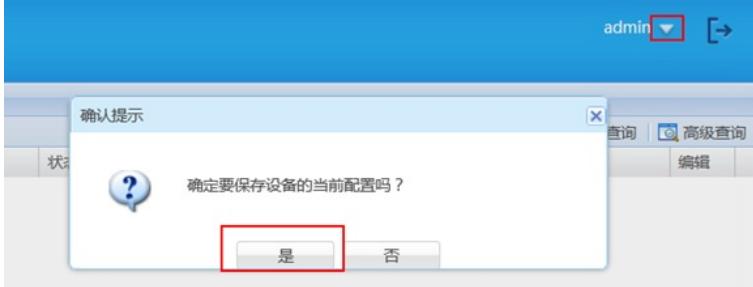

#### **4 注意事项**

## **4.1 外网接口配置动态地址转换导致VPN无法建立问题**

在配置IPSEC VPN时需要注意外网口配置地址转换时一定要排除掉VPN的感兴趣流,因为NAT转换在 接口出方向优先于IPSEC策略,如果不修改会导致数据先经过NAT地址转换后无法匹配兴趣流。 在"对象">"ACL">"IPv4"中点击新建按钮。

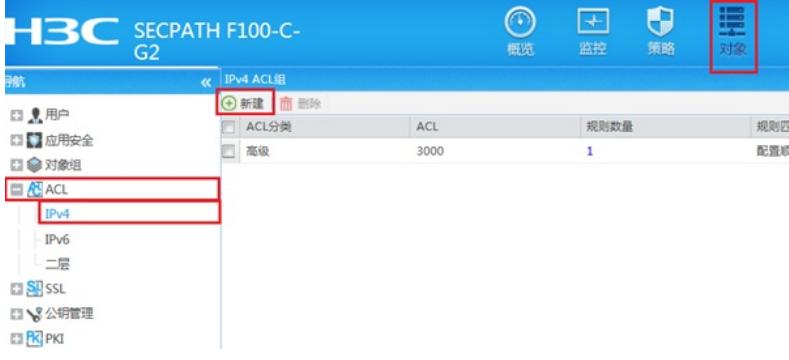

#在"类型"中选择高级ACL, ACL编号输入3999。

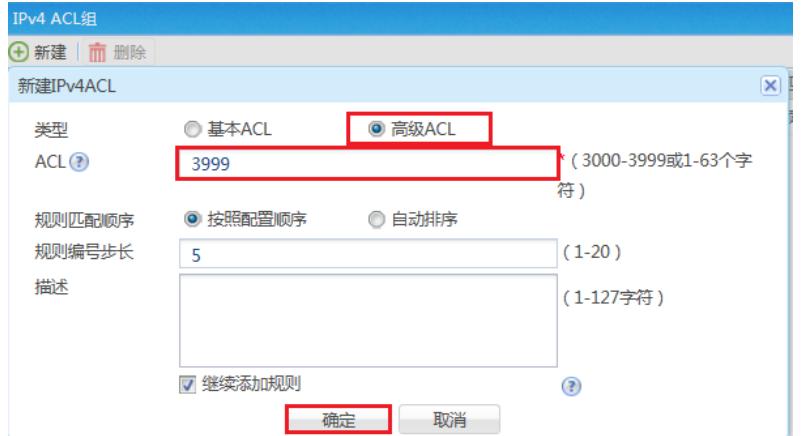

#以总部防火墙为例,动作选择拒绝,IP协议类型选择拒绝,匹配条件匹配总部侧内网到分部侧内网的 网段(在分部侧防火墙匹配条件取反)后点击确定添加下一条策略。

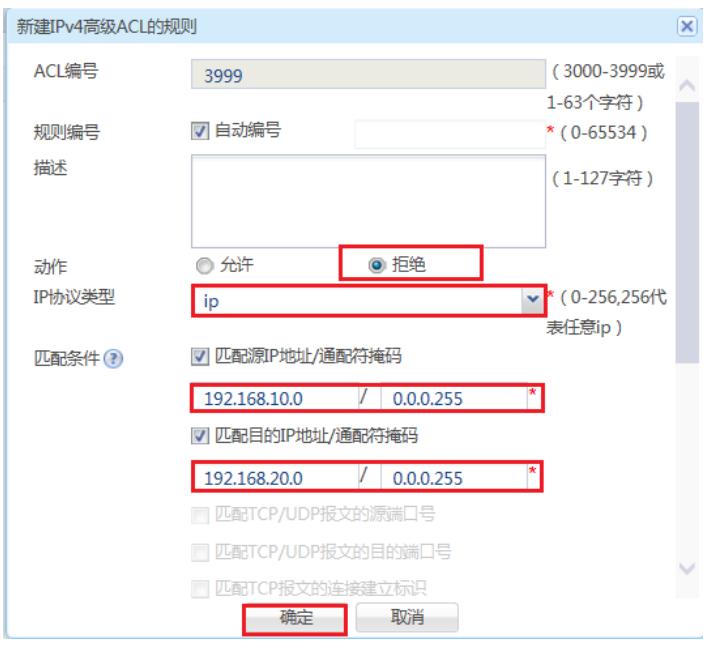

#不需要改变此页面配置,可以直接点击确定按钮。当有多个网段访问VPN的需求时,需要先添加拒绝 的策略,再添加全部允许的策略。

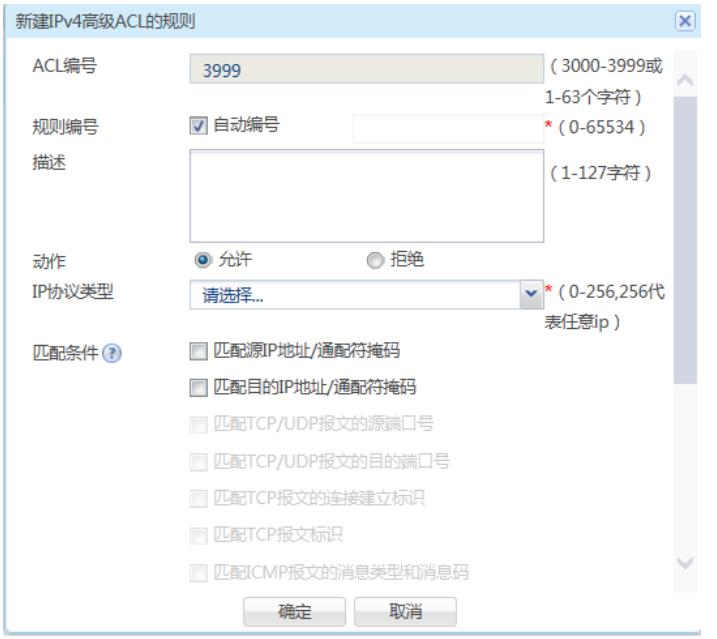

#在"策略">"NAT">"NAT动态转换">"策略配置"中点击新建按钮。接口选择外网接口, ACL选择之前创 建的3999,转换后地址选择接口IP地址。

注意:如果配置策略中已经存在动态转换策略,请在此策略的基础上添加或者更换ACL选项。该操作 可能导致断网请谨慎操作。

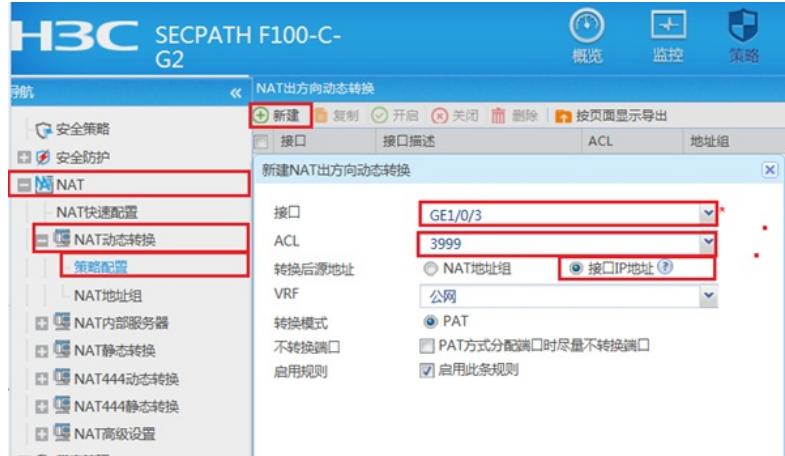

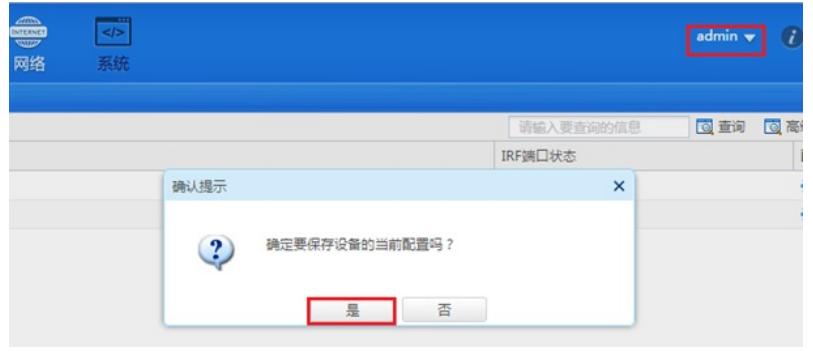

配置关键点